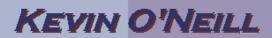

## SharePoint 2010 How to Add a Folder

Follow the steps below to add a new folder to a document library.

Folders can be nested – meaning one can have one folder inside another.

1.Navigate to the Typically this is done by selecting Site Actions -> View All Site administrative side of Content – then the document library. selecting the desired document library see examples below: This example shown Site Actions ▼ Browse Documents requires a user have Edit Page contribute access or Modify the web parts on this greater. page. Sync to SharePoint Workspace Create a synchronized copy of this site on your computer. New Page Create a page in this site. New Document Library Create a place to store and share documents. New Site Create a site for a team or project. More Options... Create other types of pages, lists, libraries, and sites. Manage Content and Structure Reorganize content and structure in this site collection. View All Site Content View all libraries and lists in this site. Then in this case I've selected Documents Document Libraries This Document library has the templates to create Web Ana Customized Reports reports for this site collection This system library was created by the Publishing feature to **Documents** documents that are used on pages in this site.

## KEVIN O'NEILL

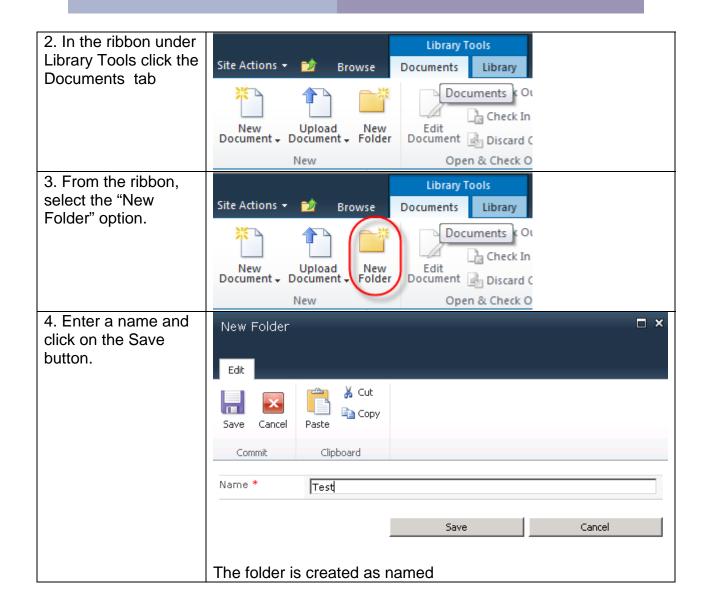